## 学生预约访客系统使用指南

登录北京大学"校内信息门户"(https://portal.pku.edu.cn/portal2017/),在"信息服务"栏目 下搜索"学生预约访客",搜索结果如下图所示,点击"学生预约访客"菜单进入预约系统。 进入预约系统后,点击右上角的"预约"按钮,进入预约须知页面。阅读预约须知后勾选

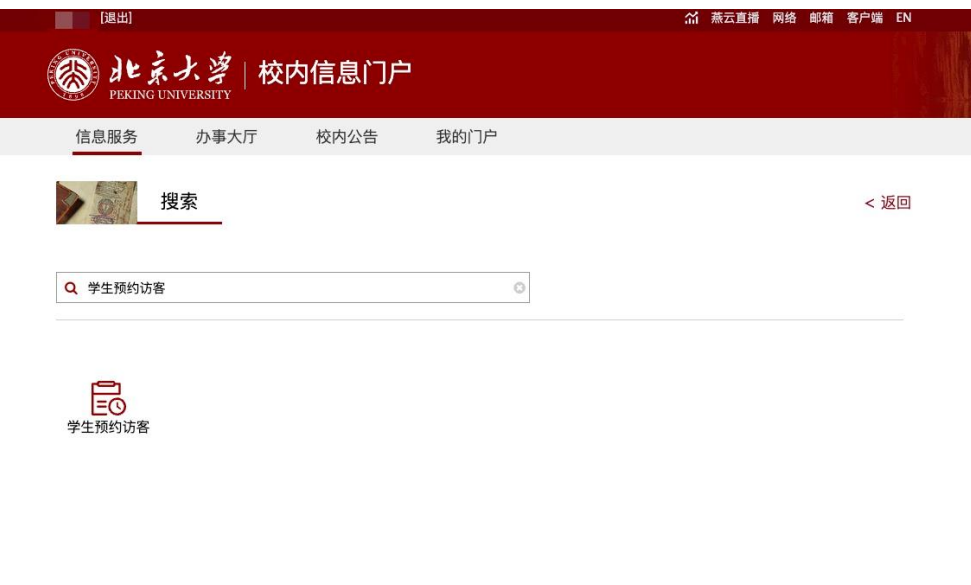

|<br>|版权所有の北京大学 地址:北京市海淀区颐和园路5号 邮编:100871 邮箱:Its@pku.edu.cn 电话:010-62751023 支持:北京大学计算中心

"我确认知悉并遵守预约须知",点击"开始预约"按钮进入预约页面。

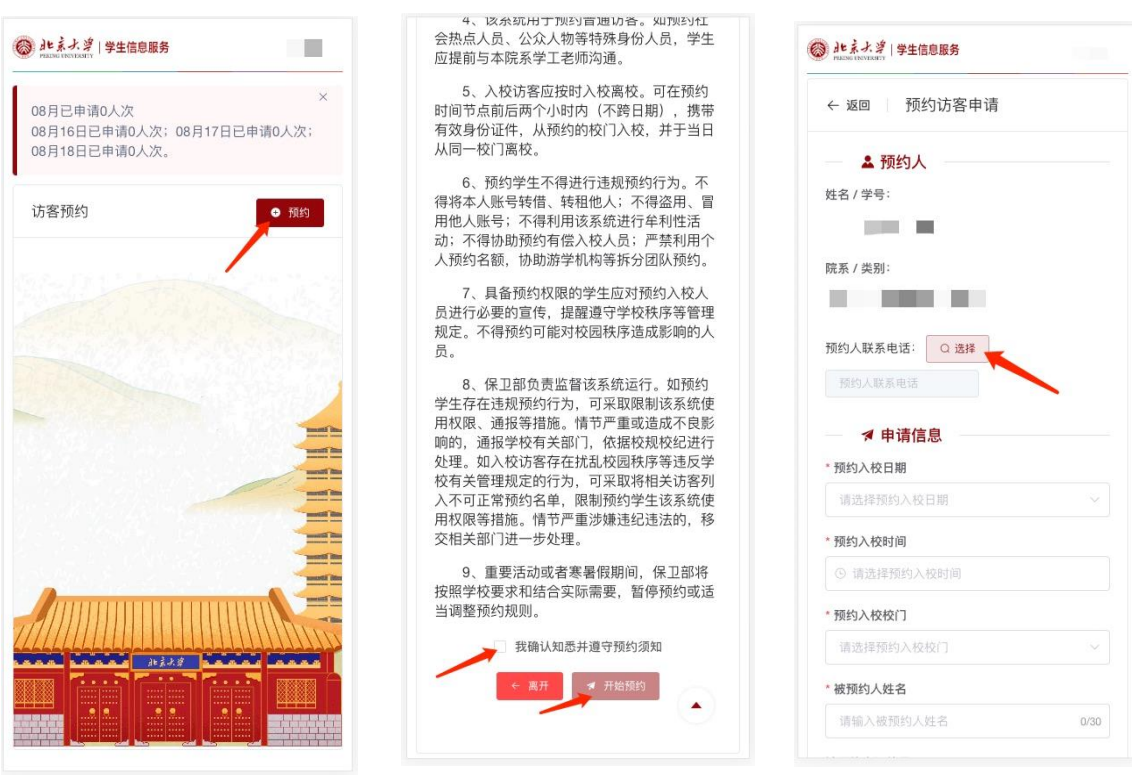

进入预约页面后,首先需要点击"预约人联系电话"旁边的"选择"按钮,进入联系方式选 择页面,点击"新增联系方式"按钮(如已存在联系方式则无需新增),保存电话和邮箱。保存 之后点击列表中的联系方式即可回到预约页面,此时预约页面中的"预约人联系电话"处显示 刚保存的联系电话。

选择联系电话之后,填写申请信息部分的预约表单,新生只允许选择 8 月 19 日及之后 的日期,完成后点击"保存"按钮进行保存。

确认预约信息无误后,点击"提交"按钮,输入验证码并确认提交后完成访客预约。关于 验证码,系统会根据学生的门户设置选择不同的发送方式,优先顺序为手机令牌、微信公众 号消息和手机短信,学生可以登录"校内信息门户",在"我的门户"->"设置"栏目下绑定手机 令牌、微信服务和手机号。

其他说明:当前每名同学每天最多预约 2 人次入校,每月最多预约 8 人次入校,请合理 使用预约系统,不得进行违规预约行为。

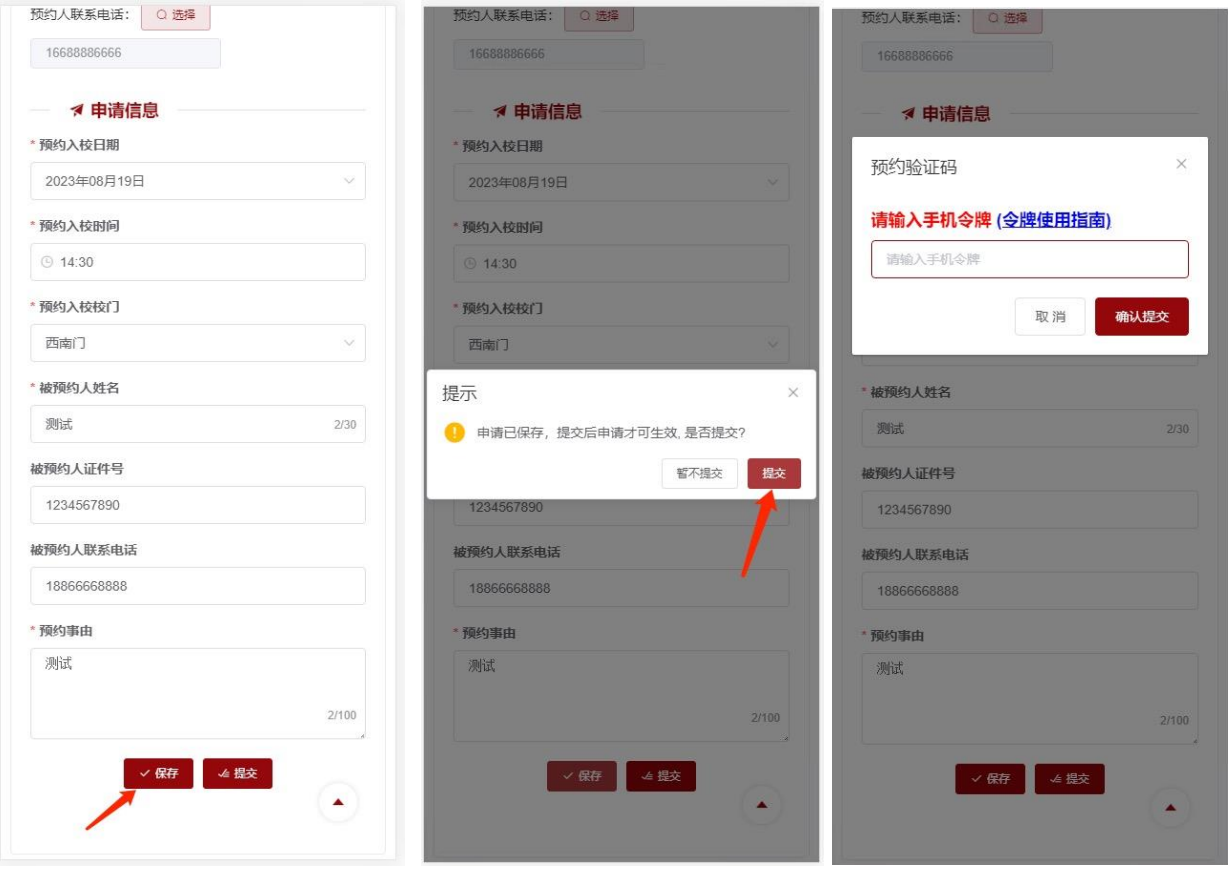